# **Eine Gerätegruppe erstellen**

Veröffentlicht: 2023-11-13

Sie können sowohl dynamische als auch statische Gerätegruppen erstellen. Dynamische Gruppen fügen der Gruppe automatisch alle Geräte hinzu, die bestimmten Kriterien entsprechen, während bei statischen Gruppen jedes Gerät manuell hinzugefügt werden muss.

### **Erstellen Sie eine dynamische Gerätegruppe**

Sie können dynamische Gerätegruppen mit komplexen Filtern erstellen, mit denen Sie mehrere Kriterien angeben und verschachtelte Gruppen von Kriterien erstellen können.

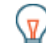

**Hinweis:** können schnell eine dynamische Gerätegruppe aus einer gefilterten Geräteliste auf der Geräteseite erstellen. klicken **Dynamische Gruppe erstellen** von der oberen rechten Ecke.

Sie können auch eine dynamische Gerätegruppe aus einer integrierten Gerätegruppe erstellen. Klicken Sie auf der Seite Geräte auf eine Rolle oder ein Protokoll, aktualisieren Sie die Filterkriterien und klicken Sie dann auf Speichern E Symbol von der oberen rechten Ecke.

- 1. Loggen Sie sich in das ExtraHop-System ein über https://<extrahop-hostname-or-IPaddress>.
- 2. Klicken Sie im oberen Menü auf **Vermögenswerte** und dann klicken **Gerätegruppen** im linken Bereich.
- 3. klicken **Gerätegruppe erstellen**.
- 4. In der **Name der Gruppe** Feld, geben Sie einen beschreibenden Namen ein, um die Gruppe zu identifizieren
- 5. Optional: Aus dem **Redakteure** Wählen Sie in der Dropdownliste Benutzer mit eingeschränkten Schreibrechten aus, die diese Gerätegruppe bearbeiten können. Dieses globale Recht muss in den Administrationseinstellungen aktiviert werden.
	- In der Liste werden nur eingeschränkte Schreibbenutzer mit aktiven Konten angezeigt.
	- Nur ein Benutzer mit Bearbeitungsberechtigungen für eine Gerätegruppe kann weitere Benutzer mit eingeschränkten Schreibberechtigungen hinzufügen.
- 6. Optional: In der **Beschreibung** Feld, fügen Sie Informationen zu dieser Gerätegruppe hinzu.
- 7. In der Art der Gruppe Abschnitt, klicken **Dynamisch**.
- 8. In der Kriterien filtern Abschnitt, klicken **Alle abgleichen** und wählen Sie dann einen der folgenden Vergleichsoperatoren aus der Dropdownliste aus:

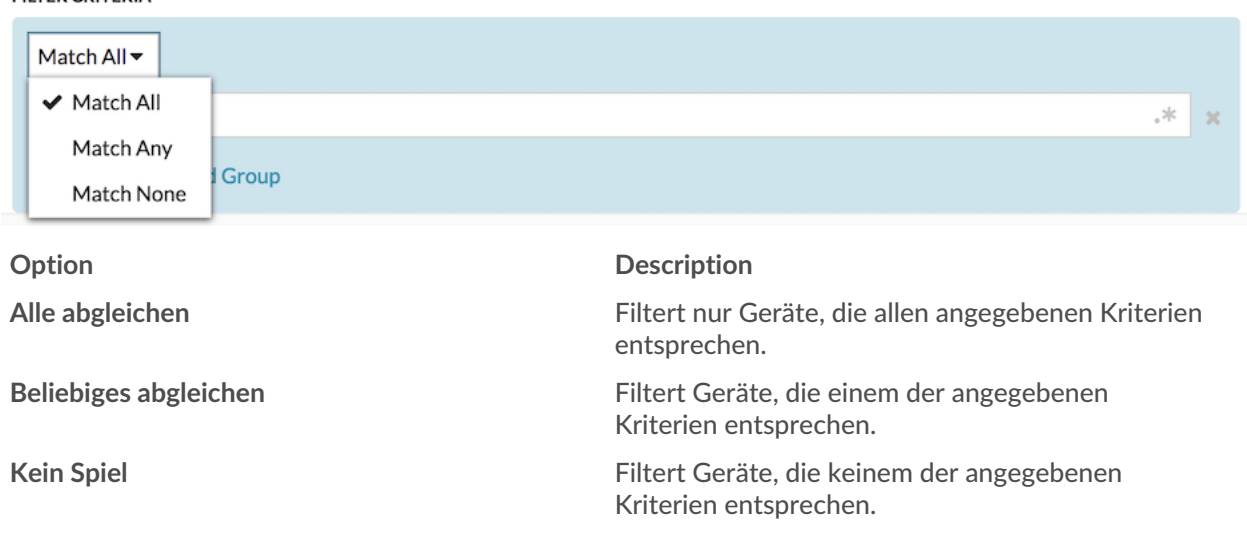

**FILTER CRITERIA** 

## ExtraHop ہے-

9. klicken **Name** und wählen Sie eine der folgenden Kategorien aus der Drop-down-Liste aus:

#### **FILTER CRITERIA**

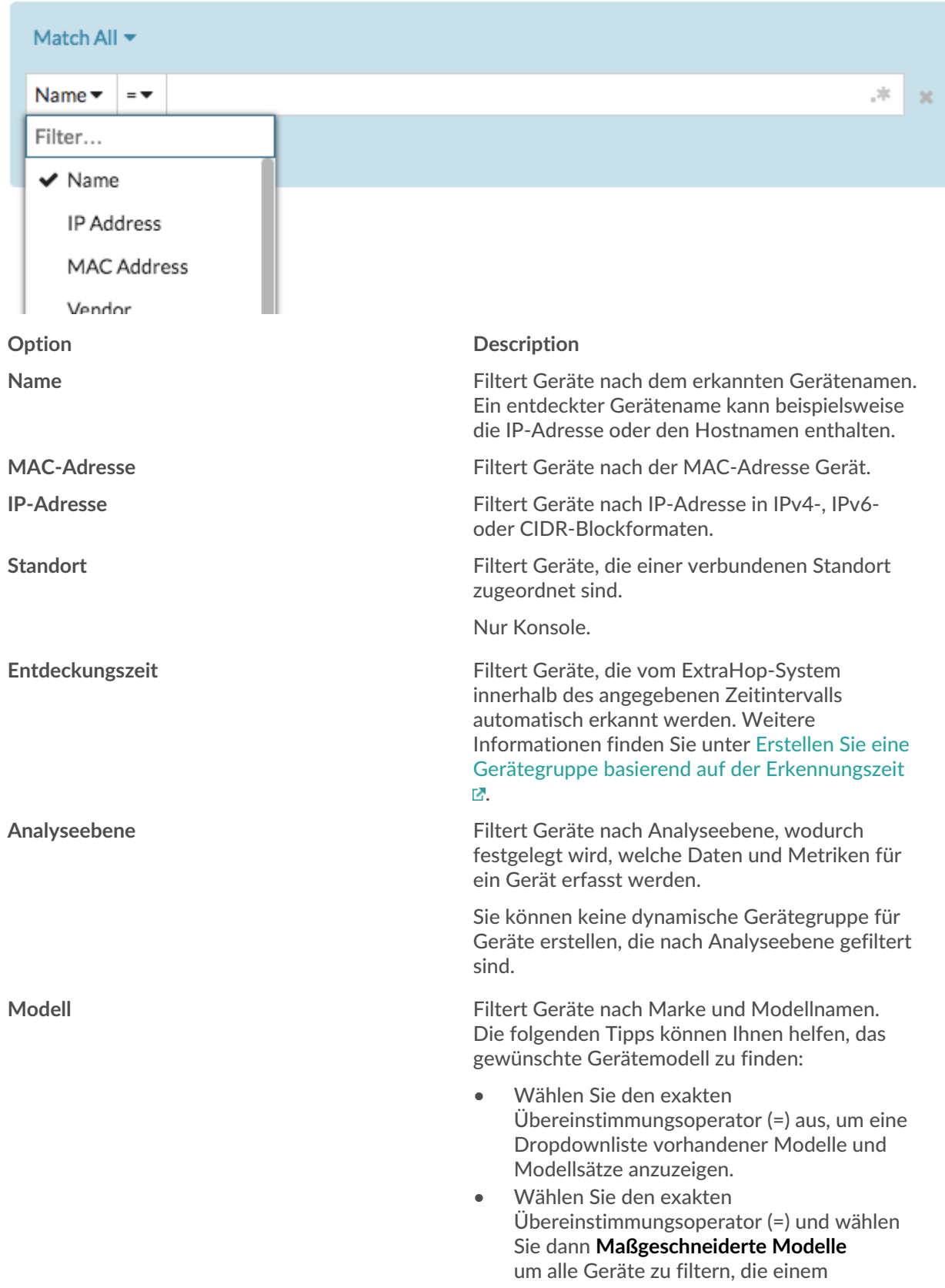

## ExtraHop ہے-

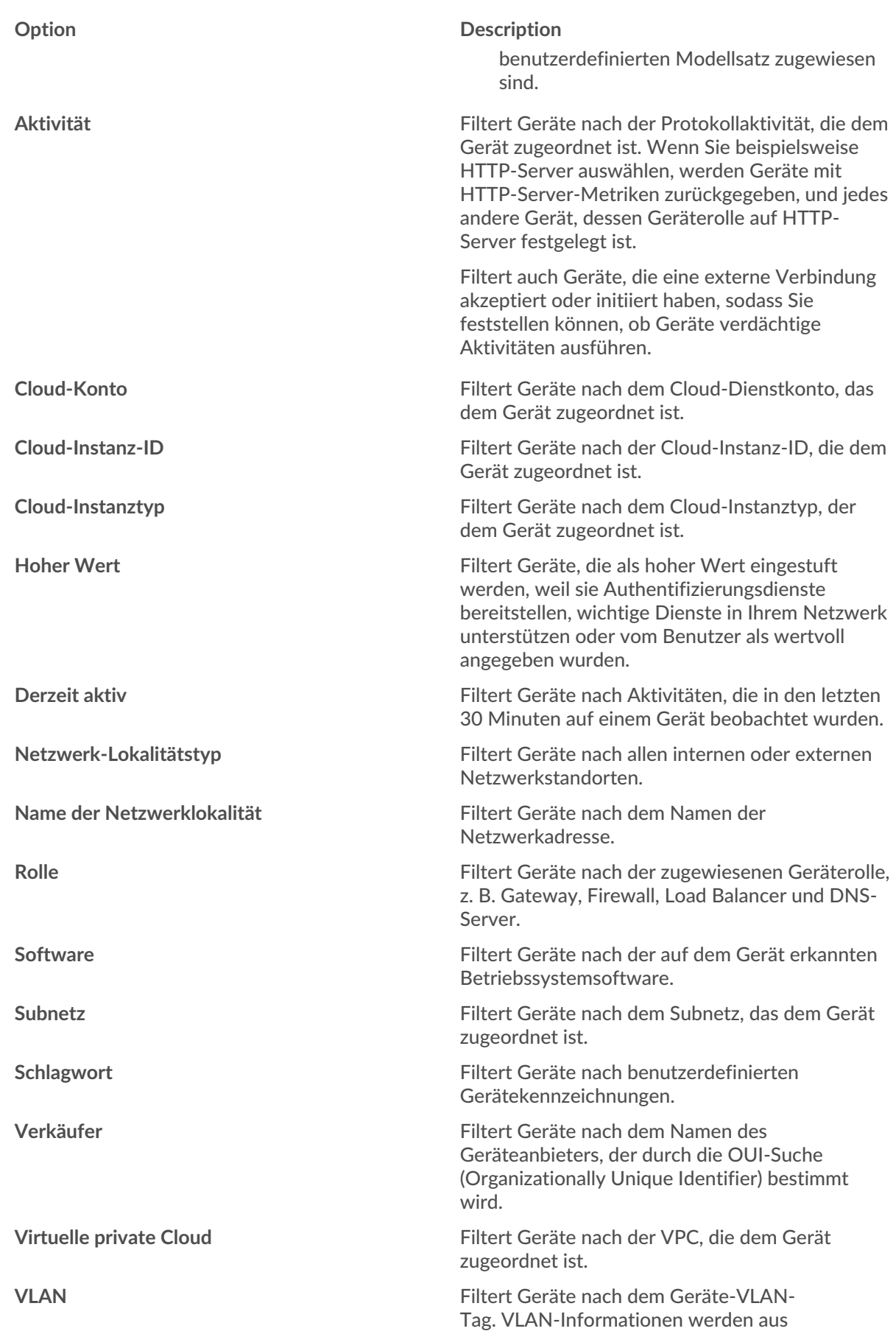

## ExtraHop ہے-

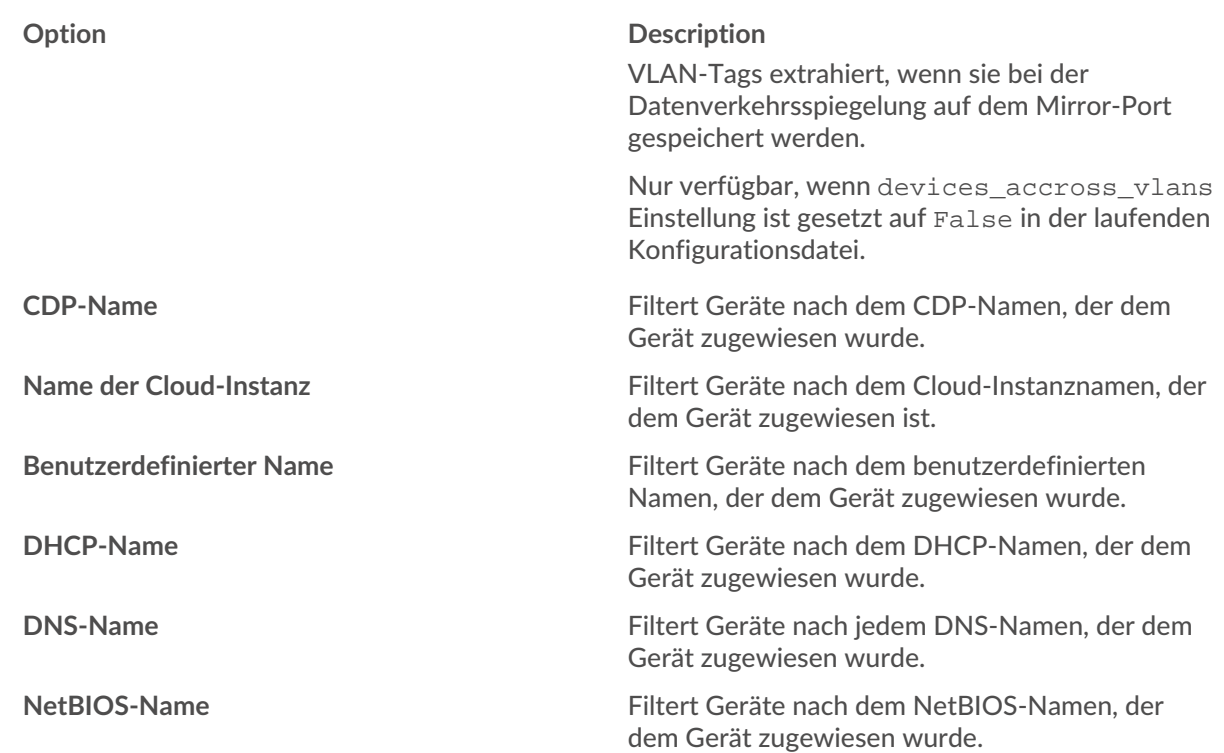

10. Wählen Sie einen der folgenden Operatoren aus der Dropdownliste aus. Die verfügbaren Operatoren basieren auf der ausgewählten Kategorie: EUTER CRITERIA

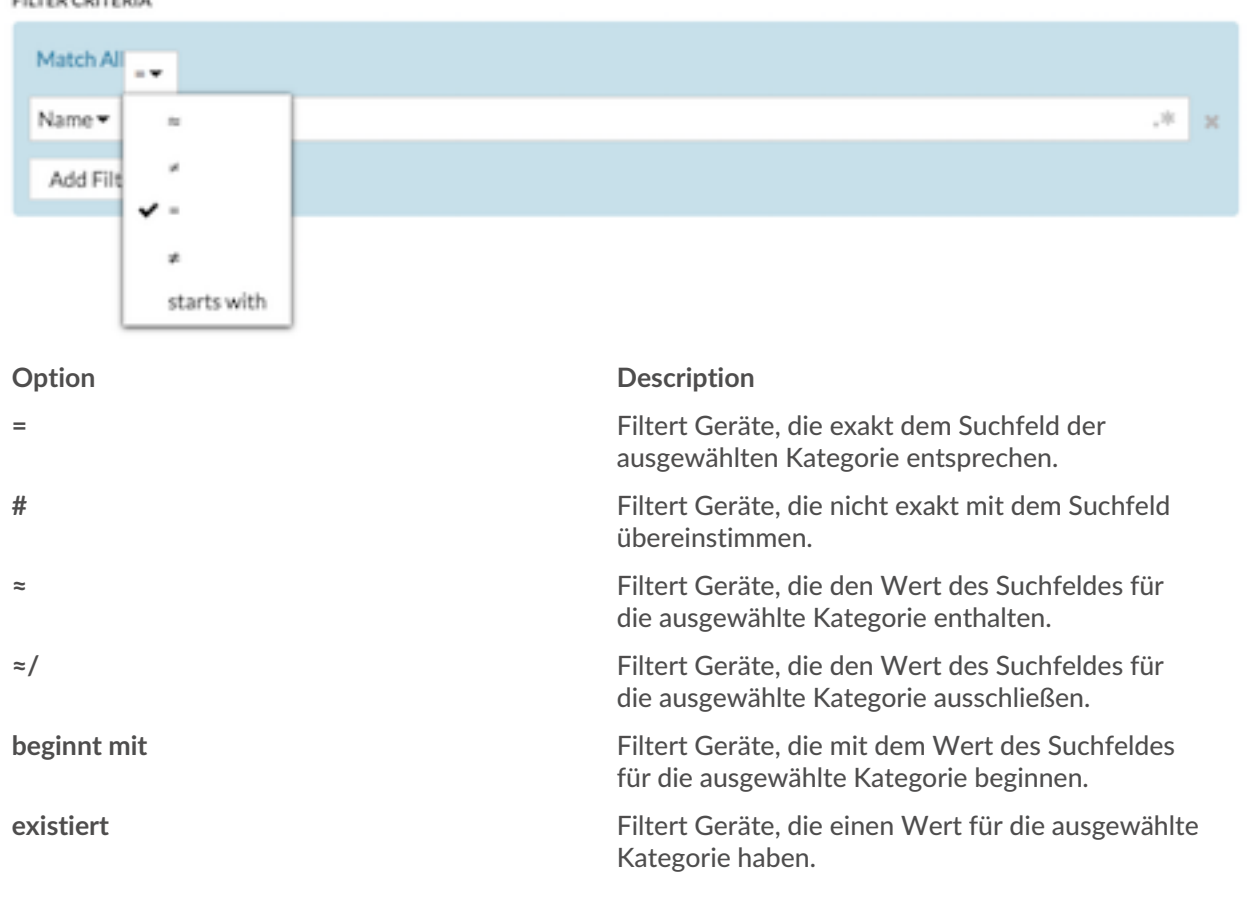

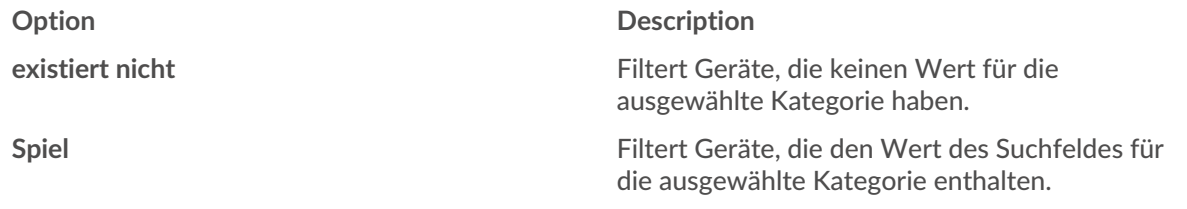

11. Geben Sie im Suchfeld die Zeichenfolge ein, nach der gesucht werden soll, oder wählen Sie einen Wert aus der Dropdownliste aus. Der Eingabetyp wird durch die ausgewählte Kategorie bestimmt.

Wenn Sie beispielsweise Geräte anhand des Namens suchen möchten, geben Sie die Zeichenfolge, nach der gesucht werden soll , in das Suchfeld Feld. Wenn Sie Geräte anhand von Rollen suchen möchten, wählen Sie aus der Dropdownliste der Rollen aus.

#### FILTER CRITERIA

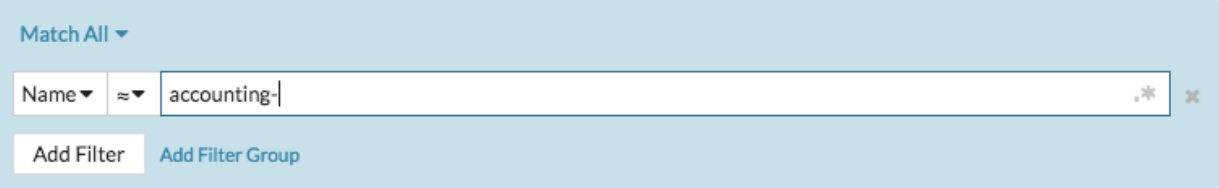

#### FILTER CRITERIA

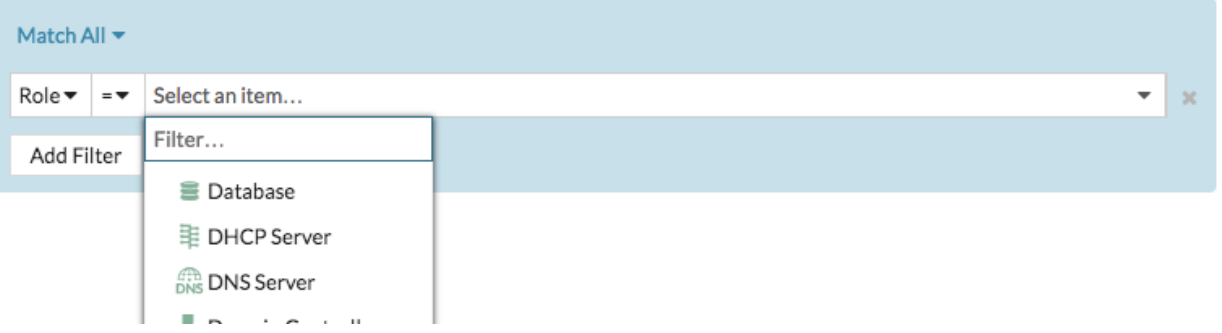

Hinweishängig von der ausgewählten Kategorie können Sie im Textfeld auf das Regex-Symbol klicken, um den Abgleich anhand eines regulären Ausdrucks zu aktivieren.

### **FILTER CRITERIA** Match All  $\blacktriangledown$ Name $\blacktriangledown$  $=$   $\blacktriangledown$ Type regular expressio Add Filter **Add Filter Group**

- 12. Optional: klicken **Filter hinzufügen** um weitere Filterkriterien hinzuzufügen.
- 13. Optional: klicken **Filtergruppe hinzufügen** um den Ergebnissen des ursprünglichen Filters Filterkriterien hinzuzufügen.

Wenn Sie beispielsweise nach Gerätenamen filtern, die mit "acct" beginnen, können Sie eine neue Gruppe von Kriterien hinzufügen, die nach einer bestimmten Rolle oder einem bestimmten Tag innerhalb der Gruppe von Geräten filtern, die mit "acct" beginnen.

#### 14. klicken **Speichern**.

Sie können die Kriterien ändern, indem Sie auf der Seite Gerätegruppen auf die Gruppe klicken, die Sie ändern möchten, und dann auf **Eigenschaften**.

### **Erstellen Sie eine statische Gerätegruppe**

- 1. Loggen Sie sich in das ExtraHop-System ein über https://<extrahop-hostname-or-IPaddress>.
- 2. klicken **Vermögenswerte** und dann klicken **Gerätegruppen**.
- 3. klicken **Gerätegruppe erstellen**.
- 4. In der **Name der Gruppe** Feld, geben Sie einen Namen für die neue Gruppe ein.
- 5. Optional: Aus dem **Redakteure** Wählen Sie in der Dropdownliste Benutzer mit eingeschränkten Schreibrechten aus, die diese Gerätegruppe bearbeiten können. Dieses globale Recht muss in den Administrationseinstellungen aktiviert werden.
	- In der Liste werden nur Benutzer mit eingeschränkten Schreibzugriffen mit aktiven Konten angezeigt.
	- Nur ein Benutzer mit Bearbeitungsberechtigungen für eine Gerätegruppe kann weitere Benutzer mit eingeschränkten Schreibberechtigungen hinzufügen.
- 6. Optional: In der **Beschreibung** Feld, fügen Sie Informationen zu dieser Gerätegruppe hinzu.
- 7. In der Art der Gruppe Abschnitt, wählen **Statisch**.
- 8. klicken **Speichern**.
	- Ihre Gerätegruppe ist jetzt erstellt.
- 9. Fügen Sie Geräte zu Ihrer Gruppe hinzu.
	- a) klicken **Geräte** im linken Bereich.
	- b) [Finde ein Gerät](https://docs.extrahop.com/de/9.4/find-device) und aktivieren Sie dann das Kontrollkästchen neben den Geräten, die Sie zu Ihrer Gruppe hinzufügen möchten.
	- c) Klicken Sie oben in der Gerätetabelle auf **Einer Gruppe zuweisen**.
	- d) Wählen Sie eine Gerätegruppe aus der Gruppe Drop-down-Liste.
	- e) klicken **Zur Gruppe hinzufügen**.

#### **Nächste Schritte**

Entfernen Sie Geräte aus einer Gruppe, indem Sie das Kontrollkästchen neben dem Gerätenamen aktivieren und auf **Aus Gruppe entfernen** in der oberen rechten Ecke.